# $\frac{1}{2}$ P4

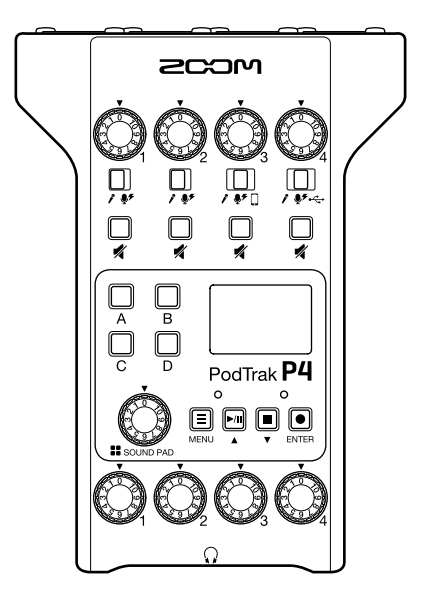

# **Kurzanleitung**

### Bitte lesen Sie vor dem Gebrauch unbedingt die Sicherheits- und Gebrauchshinweise.

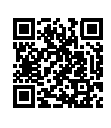

Die Bedienungsanleitung steht auf der ZOOM-Webseite (unter www.zoom.jp/docs/p4) zum Download zur Verfügung. Auf dieser Seite stehen Dateien im PDF- und ePub-Format zur Verfügung. Das PDF-Dateiformat empfiehlt sich für den Ausdruck auf Papier und die Darstellung auf dem Computer. Das ePub-Format kann mit elektronischen Lesegeräten dargestellt werden und empfiehlt sich für das Lesen auf Smartphones und Tablets.

### © 2020 ZOOM CORPORATION

Dieses Handbuch darf weder in Teilen noch als Ganzes ohne vorherige Erlaubnis kopiert oder nachgedruckt werden. Produktnamen, eingetragene Warenzeichen und in diesem Dokument erwähnte Firmennamen sind Eigentum der jeweiligen Firma. Alle Warenzeichen sowie registrierte Warenzeichen, die in dieser Anleitung zur Kenntlichmachung genutzt werden, sollen in keiner Weise die Urheberrechte des jeweiligen Besitzers einschränken oder brechen.

Eventuell benötigen Sie diese Anleitung zukünftig zu Referenzzwecken. Bewahren Sie sie daher an einem leicht zugänglichen Ort auf. Die Inhalte dieses Handbuchs können ebenso wie die Spezifikationen des Produkts ohne vorherige Ankündigung geändert werden.

# **Funktionen der Bedienelemente**

### **■ Oberseite/Rückseite/Vorderseite**

**INPUT-SELECT-Schalter 1–4**

Stellen Sie sie auf die angeschlossenen Geräte ein.

- Dynamisches Mikrofon
- **.6.** Kondensatormikrofon (Ausgabe von +48 V Phantomspeisung)
- П Smartphone etc.
- USB-Audio-Ausgabe-

### **SOUND PAD A–D**

Dienen zur Wiedergabe der ihnen zugewiesenen Sounds.

### **SOUND PAD Regler**

Dient zur Aussteuerung der SOUND PAD Lautstärken.

### **PHONES-Regler 1–4**

Damit stellen Sie die Lautstärken der über die Buchsen PHONES 1–4 ausgegebenen Signale ein.

### **Eingangsbuchsen 1–4**

Diese Eingangsbuchsen bieten jeweils einen Mikrofonvorverstärker.

### **PHONES-Buchsen 1–4**

Sie geben die über die Regler PHONES 1–4 ausgesteuerten Signale aus.

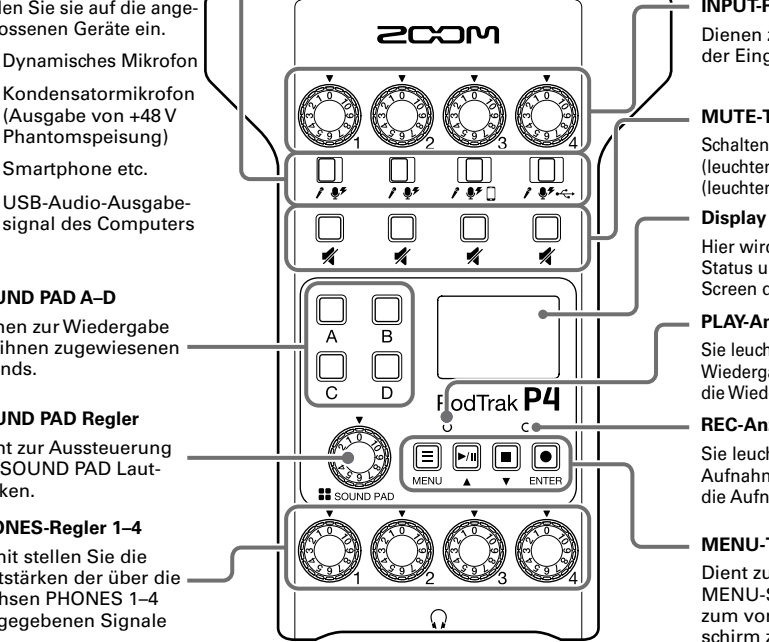

# C

### **INPUT-Regler 1–4**

Dienen zum Aussteuern der Eingangssignalpegel.

### **MUTE-Tasten 1–4**

Schalten die Signale stumm (leuchten) und wieder an (leuchten nicht).

Hier wird der Recorder-Status und der MENU-Screen dargestellt.

### **PLAY-Anzeige**

Sie leuchtet während der Wiedergabe und blinkt, wenn die Wiedergabe pausiert wird.

### **REC-Anzeige**

Sie leuchtet während der Aufnahme und blinkt, wenn die Aufnahme pausiert wird.

### **MENU-Taste**

Dient zum Öffnen des MENU-Screens und um zum vorherigen Bildschirm zurückzukehren.

### **PLAY/PAUSE/ Taste**

Dient zur Wiedergabe/ Pausieren von aufgenommenen Dateien. Zudem wird der Cursor im MENU-Screen damit nach oben bewegt.

### **STOP/ Taste**

Dient zum Beenden der Aufnahme/Wiedergabe. Zudem wird der Cursor im MENU-Screen damit nach unten bewegt.

### **Schaltfläche REC/ENTER**

Damit starten/beenden Sie die Aufnahme. Zudem bestätigen Sie damit eine Auswahl im MENU-Screen.

### **■ Links/Rechts**

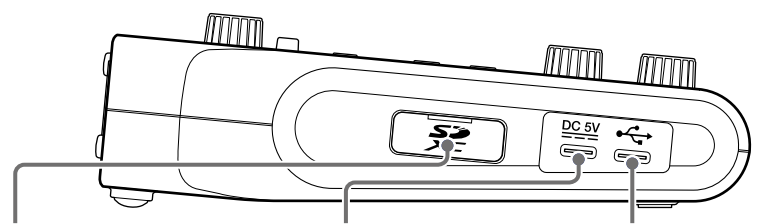

### **SD-Karten-Einschub**

Karten, die den SDHC- und SDXC-Spezifikationen entsprechen, werden unterstützt.

### **Stromversorgung USB Typ-C Port**

Dieser USB-Port zur Stromversorgung dient zum Anschluss eines Netzteils oder tragbaren Akkus.

### **USB Typ-C Port**

Dieser USB-Port dient zum Anschluss eines Computers, Smartphones oder Tablets.

Formatieren Sie die SD-Karte vor der Verwendung im P4.

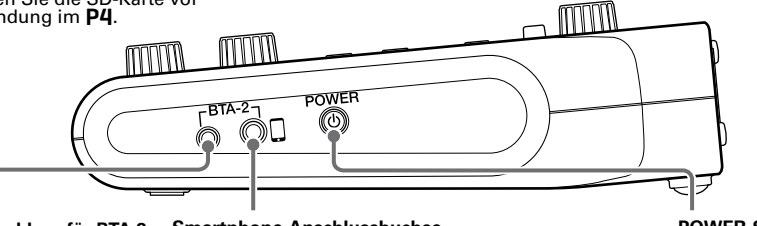

### **Netzteilanschluss für BTA-2**

Verwenden Sie diesen Netzteilanschluss, um einen BTA-2 Drahtlosadapter anzuschließen.

**Smartphone-Anschlussbuchse**

Mit einem 4-poligen Miniklinkenkabel kann das Signal eines Smartphones auf Kanal 3 eingespeist werden, während das im P4 gemischte Signal (mit Ausnahme des Signals in Kanal 3) zeitgleich auf das Smartphone zurückgeführt wird.

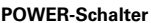

### Dient zum Ein- und Ausschalten.

# **Einsetzen der Batterien**

Um den P4 mit Batterien zu betreiben, öffnen Sie die Batteriefachabdeckung auf der Unterseite und installieren zwei Typ-AA-Batterien.

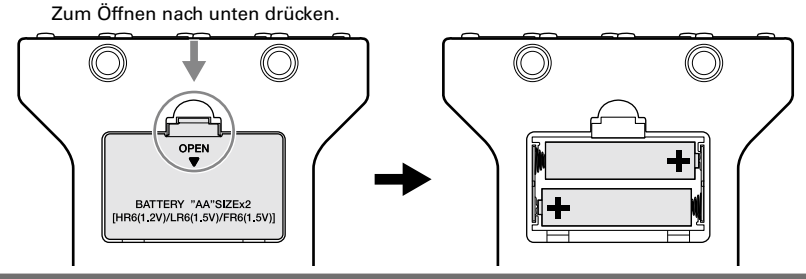

### **ANMERKUNG**

- Verwenden Sie immer nur Batterien eines Typs (Alkaline, NiMH oder Lithium).
- Stellen Sie den benutzten Batterietyp korrekt ein, damit die verbleibende Batteriekapazität exakt dargestellt werden kann.  $(\rightarrow$  [Seite 15\)](#page-14-0)
- Die Batteriekapazität kann im Home-Screen überprüft werden.

# **Anschlussbeispiele**

Funktion evtl. nicht zur Verfügung.

### **Mikrofone**

Dynamische und Kondensatormikrofone

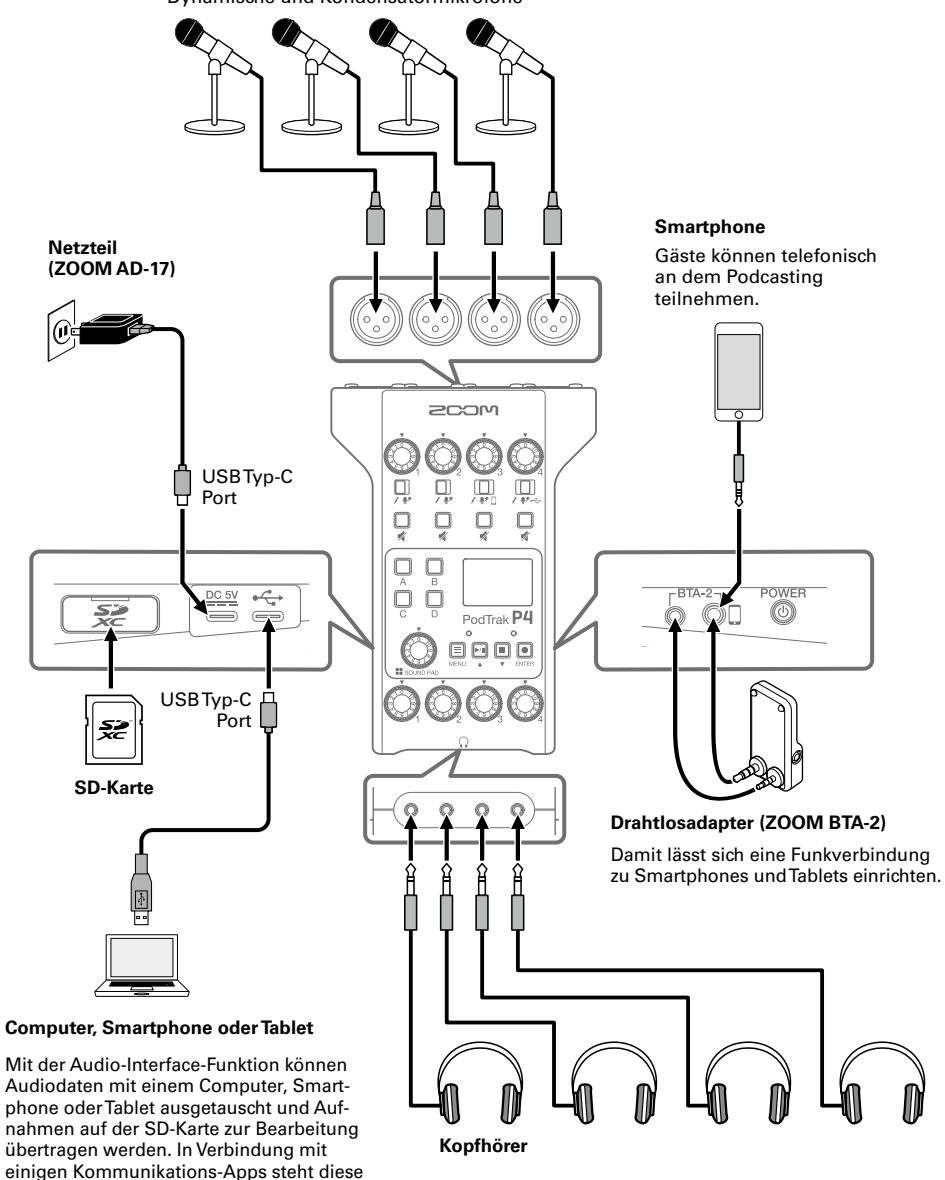

# **Anwendungsbeispiele**

### **■ Einsatz bei Außenaufnahmen**

Im Betrieb des P4 mit Batterien oder einem mobilen Akku können Sie Außenaufnahmen erstellen. Das aufgenommene Audiomaterial wird auf einer SD-Karte gespeichert und kann zur Bearbeitung und Weiterverteilung auf einen Computer übertragen werden.

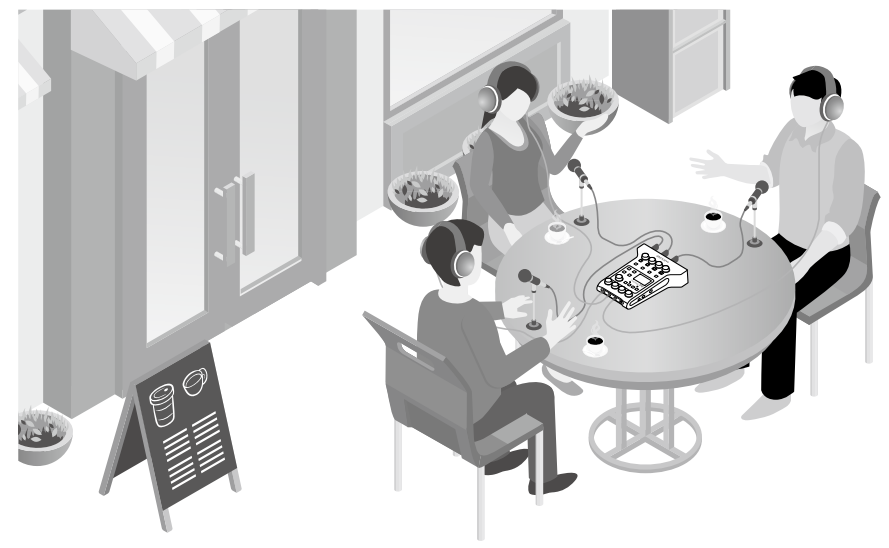

### **■ Einsatz beim Live-Streaming**

Nach Anschluss an einem Computer können Sie den P4 für das Echtzeit-Streaming von Audio nutzen.

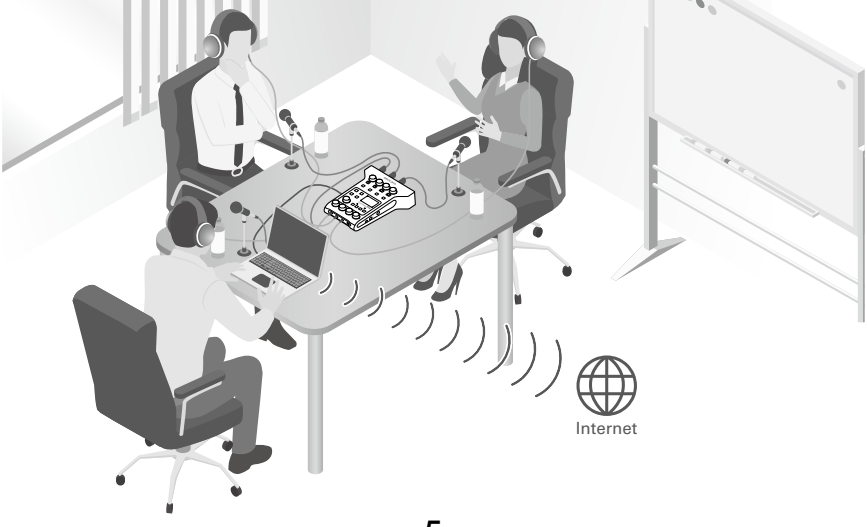

# **Erklärung der Begriffe**

### **USB-Audio-Return**

Im Betrieb des P4 als Audio-Interface wird hier das Ausgangssignal des Computers ausgegeben. Über den Computer können Sie Hintergrundmusik für das Podcasting einspielen.

### **Tasten SOUND PAD**

Sie können diesen Tasten Audiodateien zuordnen. Durch Drücken einer Taste geben Sie die zugeordnete Datei wieder. So lässt sich die Intro- oder Outro-Musik oder auch ein vorproduziertes Interview bequem einspielen.

### **USB Mix Minus**

Im Betrieb des P4 als Audio-Interface können über USB eingespeiste Signale von der Ausgabe über USB ausgeschlossen werden. Wenn Sie während eines Anrufs über den Computer aufnehmen, werden damit Rückkopplungen für den Anrufer vermieden.

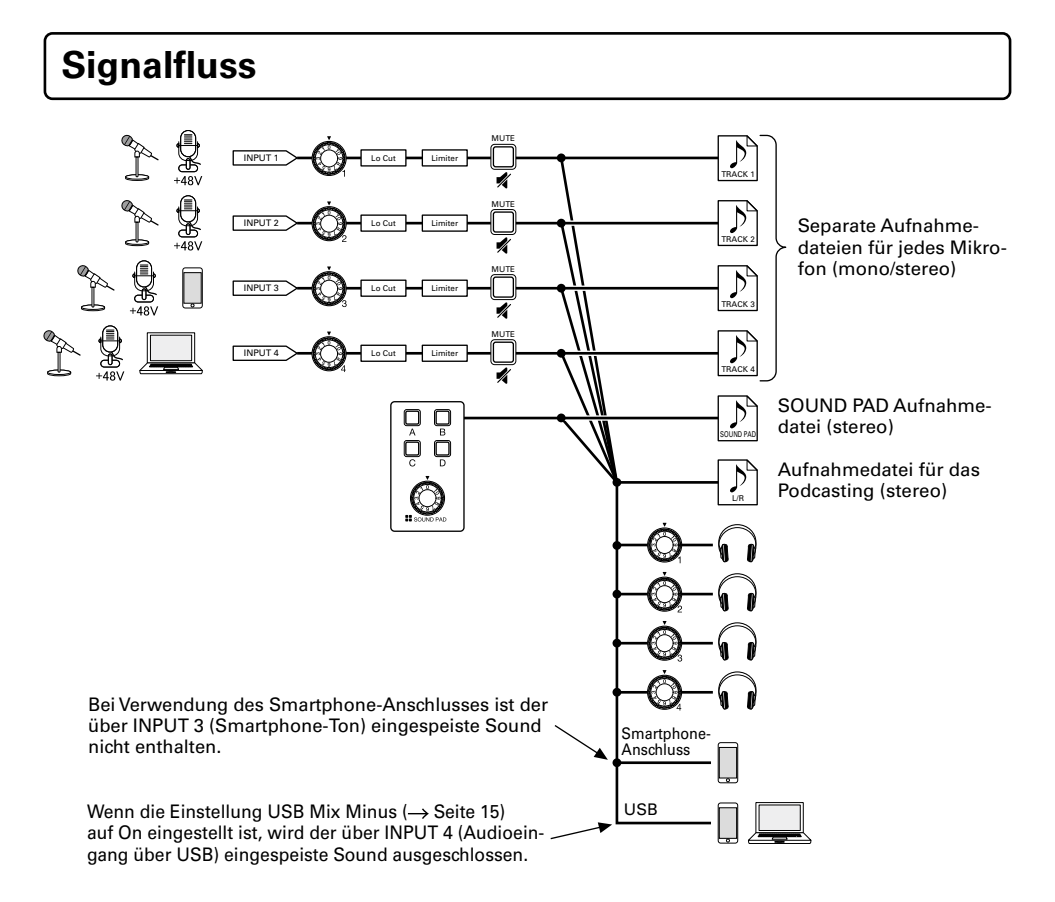

# **Home-Screen**

Wenn Sie den P4 einschalten, wird der folgende Screen im Display dargestellt. Hier werden die Betriebszustände des P4 inklusive des Aufnahmestatus und der Eingangspegel dargestellt.

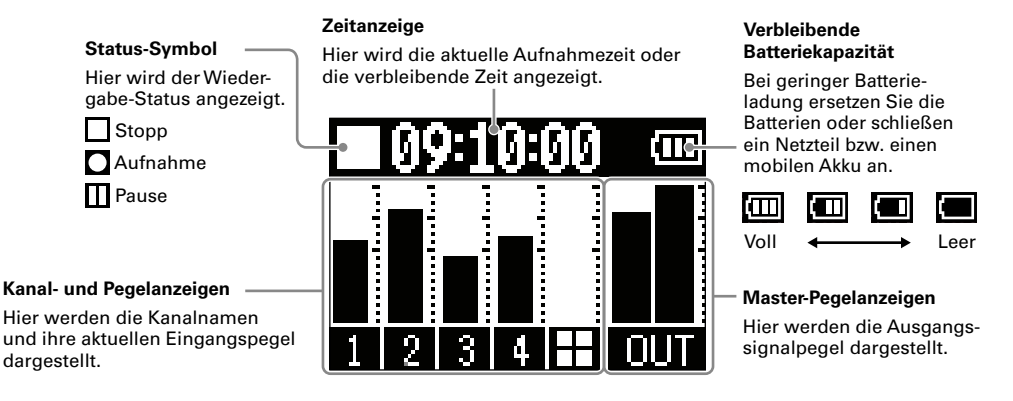

# **Grundlegende Bedienung im MENU**

Im Screen MENU nehmen Sie Einstellungen vor, u. a. für die Aufnahme sowie für die Tasten SOUND PAD.

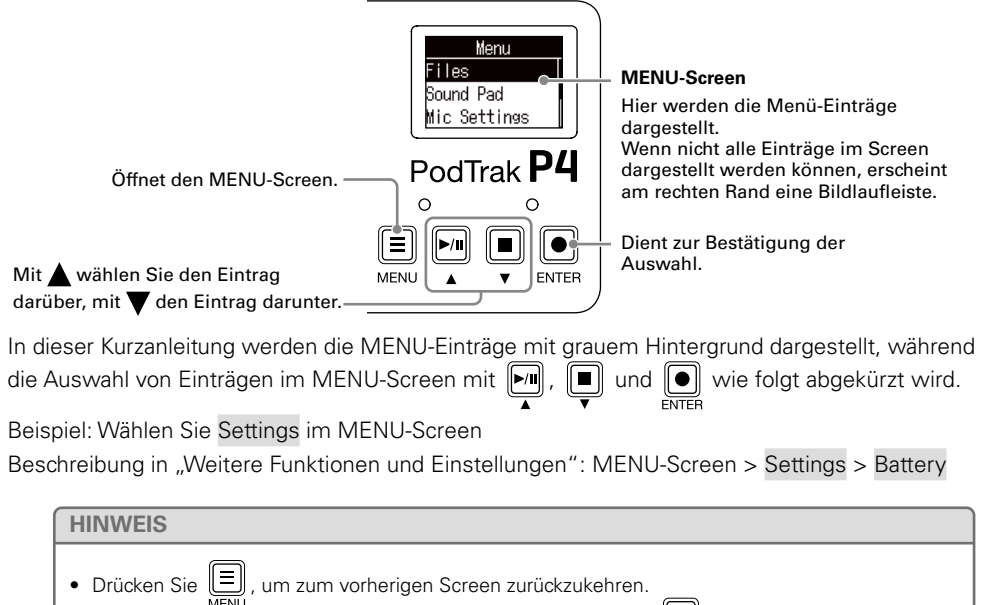

• Um zum Home-Screen zurückzukehren, drücken Sie wiederholt  $\|\equiv\|$ , bis dieser erscheint.

MENII<sup>1</sup>

# **Vorbereitungen treffen**

### **■ Einsetzen von SD-Karten**

Öffnen Sie bei abgeschaltetem Gerät die Abdeckung für den SD-Karten-Slot und führen Sie eine SD-Karte vollständig in den Slot ein. Um die SD-Karte zu entfernen, drücken Sie sie weiter in den Slot hinein und ziehen sie dann heraus.

### **ANMERKUNG**

- Deaktivieren Sie den Schreibschutz, bevor Sie die SD-Karte einsetzen.
- Das Einsetzen bzw. Auswerfen einer Karte im Betrieb kann zu Datenverlusten führen.
- Achten Sie beim Einsetzen einer SD-Karte auf eine korrekte Ausrichtung (siehe Abbildung).
- Ohne eingesetzte SD-Karte ist keine Aufnahme und Wiedergabe möglich.
- Vor dem Gebrauch müssen Sie neue, im Computer formatierte SD-Karten im P4 formatieren  $( \rightarrow S. 15)$  $( \rightarrow S. 15)$ .

# **■ Einschalten des Geräts**

**1.** Drücken Sie ... bis "ZOOM" im Display erscheint. Das Gerät wird eingeschaltet und der Home-Screen geöffnet.<br>POWER

Zum Auszuschalten drücken Sie (6) , bis "Goodbye! See You!" im Display erscheint.

### **ANMERKUNG**

Bei Nichtbenutzung wird das Gerät nach 10 Stunden automatisch ausgeschaltet. Wenn es dauerhaft eingeschaltet bleiben soll, stellen Sie die automatische Stromsparfunktion auf Off ( $\rightarrow$  [Seite 15\)](#page-14-0).

### **HINWEIS**

vylvy

 $[2020]$ - 61 -

 $12:30$ 

Für den Betrieb muss ein geeignetes Netzteil (ZOOM AD-17) oder ein tragbarer Akku das Gerät über den USB-Port für die Stromversorgung speisen.

### **■ Einstellen des Datums und der Uhrzeit**

Jahr Monat Tag

Beim ersten Einschalten erscheint der Screen zur Eingabe des Datums und der Uhrzeit im Display. Wählen

Sie mit  $\Vert \cdot \Vert \cdot \Vert \cdot \Vert \cdot \Vert$  das Jahr, den Monat, den Tag, die Stunde oder die Minute, verändern Sie die Werte

und bestätigen Sie die Eingabe mit  $\lceil\bullet\rceil$ . Wiederholen Sie die Eingabe für jeden Eintrag.

### **HINWEIS**

Die Einstellung für das Datum und die Uhrzeit kann auch später über MENU > Settings > Set Date/Time vorgenommen werden.

Stunde Minute Bestätigen Sie das Datum und die Uhrzeit.

ĸ1

IFA -

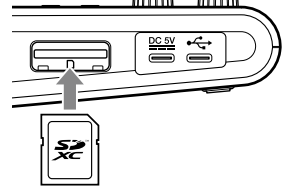

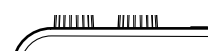

o o⊓

O)

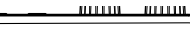

### **■ Anschluss von Mikrofonen**

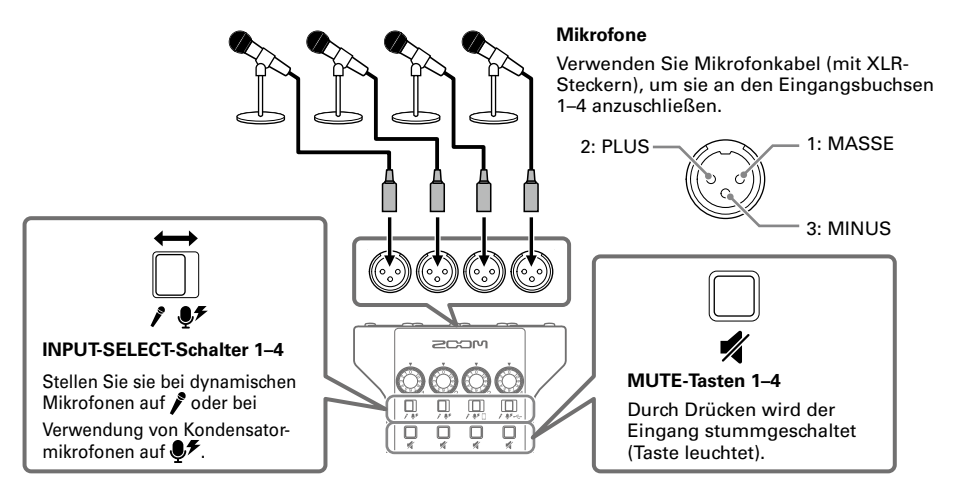

### **ANMERKUNG**

Wenn ein INPUT-SELECT-Schalter auf  $\clubsuit$  eingestellt ist, liegt +48 V Phantomspeisung an dieser Eingangsbuchse an. Bei Anschluss eines Geräts, das nicht für Phantomspeisung ausgelegt ist, sollten Sie den Schalter INPUT SELECT auf  $\clubsuit\neq$  einstellen. Andernfalls könnte das Gerät beschädigt werden.

### **■ Anschluss von Kopfhörern**

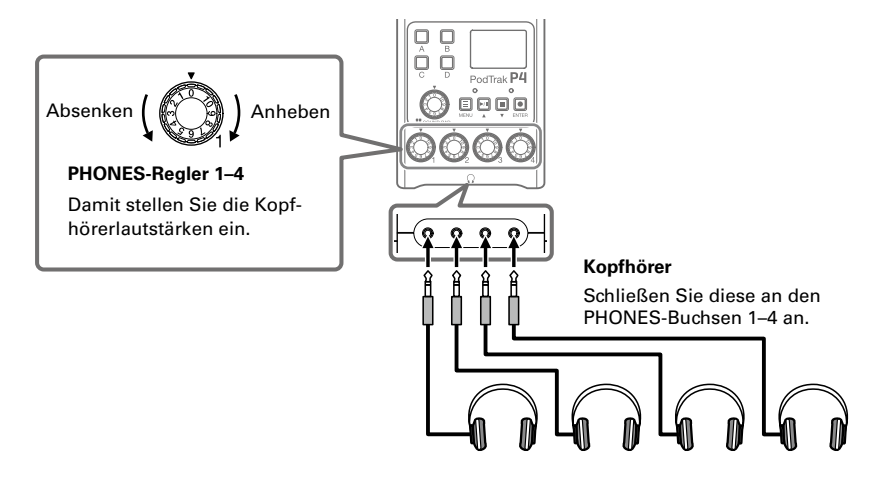

### ■ **Anschluss von Smartphones**

Beim Podcasting kann die Stimme eines über Telefon teilnehmenden Gastes auf Kanal 3 eingespeist werden. Mit Hilfe eines Miniklinkenkabels mit vier Kontakten kann ein Smartphone-Signal eingespeist und gleichzeitig ein Monosignal zurückgeführt werden. Da das in Kanal 3 anliegende Signal nicht über die Rückführung ausgegeben wird, hören die entfernten Teilnehmer über das Telefon kein Echo.

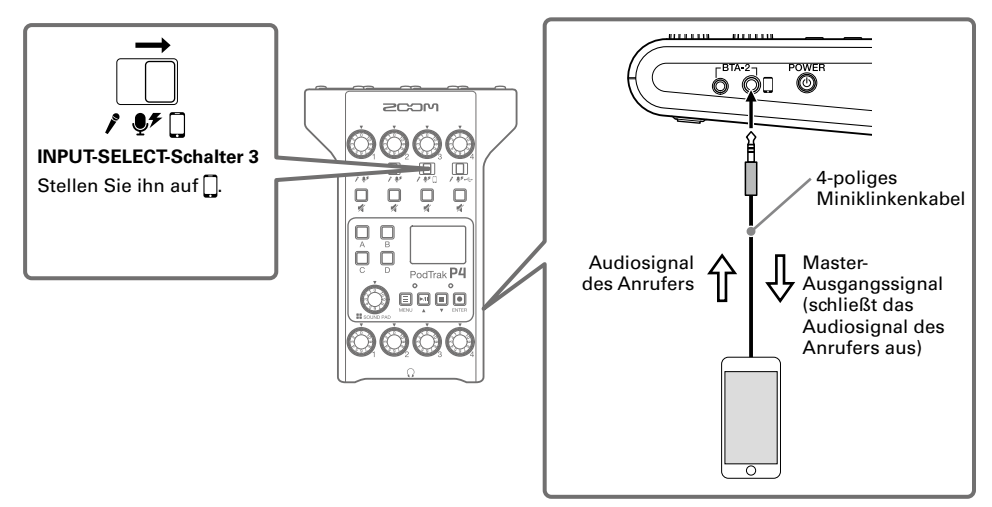

### <span id="page-9-0"></span>**■ Anschluss eines Computers, Smartphones oder Tablets über USB**

Mit Hilfe der Audio-Interface-Funktion  $\leftrightarrow$  [Seite 15\)](#page-14-0) können Sie Musik, Interviews und andere Audiodaten, die von einem Computer, Smartphone oder Tablet wiedergegeben werden, über Kanal 4 einspeisen. Die am P4 anliegenden Audiosignale und die über die SOUND PAD Tasten abgespielten Sounds können auch direkt live gestreamt werden.

Zudem können Aufnahmedateien auf SD-Karten zur Editierung übertragen werden.  $(\rightarrow$  [Seite 13\)](#page-12-0)

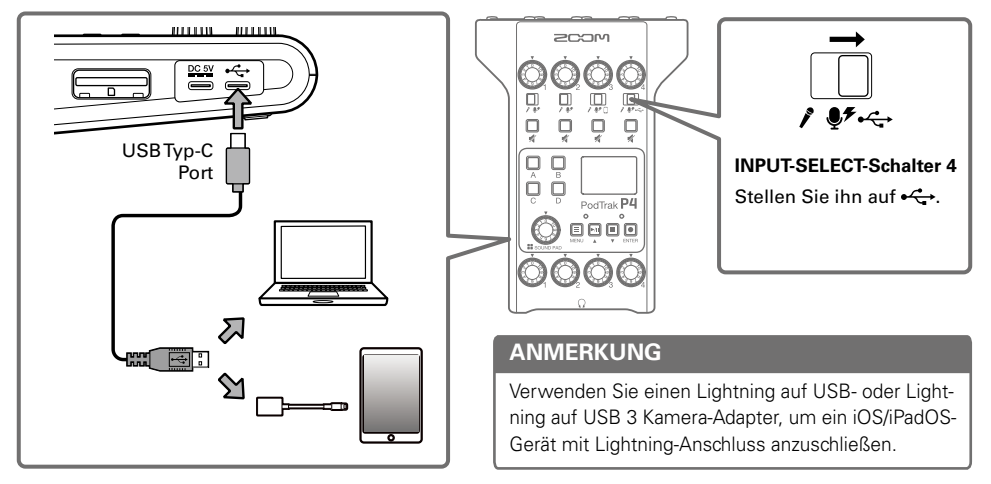

# **Aufnahme**

### **■ Anpassen der Eingangspegel**

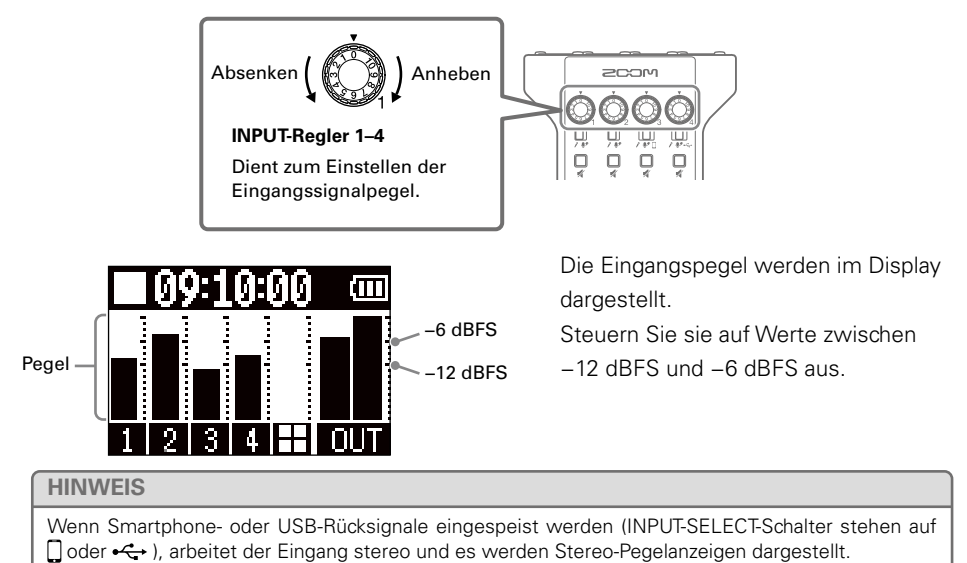

### ■ **Anpassen der Mikrofoneinstellungen (Mic Settings)**

Die Funktionen Lo Cut und Limiter können für jeden Eingang an-/abgeschaltet werden. Ab Werk sind diese Funktionen in allen Eingängen aktiv.

### **1.** Wählen Sie Mic Settings im MENU-Screen.

### **2.** Wählen Sie eine Einstellung.

- Lo Cut: Damit lassen sich tiefe Frequenzen dämpfen, um Windgeräusche, Plosivlaute und andere Nebengeräusche zu reduzieren.
- Limiter: Damit lassen sich Pegelspitzen im Eingangssignal zurückregeln und somit Verzerrungen verhindern.
- **3.** Wählen Sie das Mikrofon (Mic 1–Mic 4), bei dem Sie diese Funktion aktivieren möchten. Wenn Häkchen gesetzt sind, ist die Funktion Lo Cut bzw. Limiter für die zugehörigen Mikrofone aktiviert.

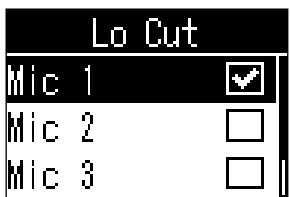

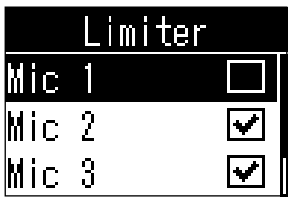

### **■ Aufnahme**

Sie können die Eingangssignale jedes Kanals, die über SOUND PAD Tasten abgespielten (Stereo-)Sounds und das (Stereo-)Signal im Master gleichzeitig als separate Dateien auf der SD-Karte aufnehmen.

### **1.** Drücken Sie im Home-Screen  $\boxed{\bullet}$ .

Die Aufnahme beginnt und die REC-Anzeige leuchtet rot.

Drücken Sie während der Aufnahme  $\Vert \mathbf{w} \Vert$ , um zu pausieren (die

REC-Anzeige blinkt). Drücken Sie  $\boxed{\triangleright\!\! n}$  erneut, um sie fortzusetzen.

## **2.** Drücken Sie **D** oder **0**.

Die Aufnahme wird angehalten.

### **HINWEIS**

- Wenn der INPUT-SELECT-Schalter in Kanal 3 auf noder der INPUT-SELECT-Schalter in Kanal 4 auf eingestellt ist, nehmen diese Kanäle stereo auf.
- Um einen Kanal nicht aufzunehmen oder zu deaktivieren, schalten Sie ihn mit Um stumm.

# **Wiedergabe von Aufnahmen**

Aufgenommene Dateien können wiedergegeben werden.

**1.** Drücken Sie im Home-Screen

Die zuletzt aufgenommene Datei wird abgespielt und die PLAY-Anzeige leuchtet grün.

- Pause: Mit PI pausieren Sie die Wiedergabe oder setzen diese fort.
- Rückwärts suchen: Drücken und halten Sie  $\lfloor \square \rfloor$ .
- Vorwärts suchen: Drücken und halten Sie
- 

• Cue: Drücken Sie  $\boxed{\fbox{}}$ , um zum Anfang der Datei zu springen.

• Wiedergabe anhalten: Drücken Sie  $[\blacksquare]$ , um zu stoppen und zum HOME-Screen zurückzukehren.

### **HINWEIS**

Sie können Dateien auch über MENU-Screen > Files > Dateiauswahl > Play auswählen und wiedergeben.

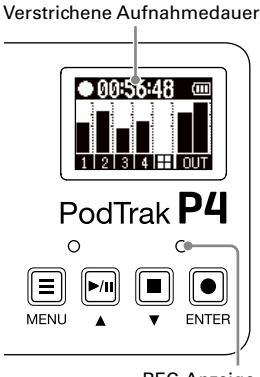

REC-Anzeige

Wiedergabedateiname

0901 1300.V  $\blacktriangleright$  00:52:2 R 圓 间 PodTrak P4 PLAY-AnzeigeVerstrichene

Wiedergabedauer

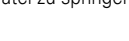

# <span id="page-12-0"></span>**Datei-Übertragung auf Computer, Smartphones oder Tablets**

Aufgenommene Dateien können auf Computer, Smartphones und Tablets übertragen werden.

- **1.** Wählen Sie File Transfer im MENU-Screen.
- **2.** Verbinden Sie den P4 über ein USB-Kabel mit einem Computer, Smartphone oder Tablet.  $(\rightarrow$  [Seite 10\)](#page-9-0).
- **3.** Übertragen Sie die gewünschten Dateien.

### **■ Ordner- und Dateistruktur im** P4

Wenn Sie mit dem P4 eine Aufnahme erstellen, werden die Ordner und Dateien auf der SD-Karte wie folgt angelegt.

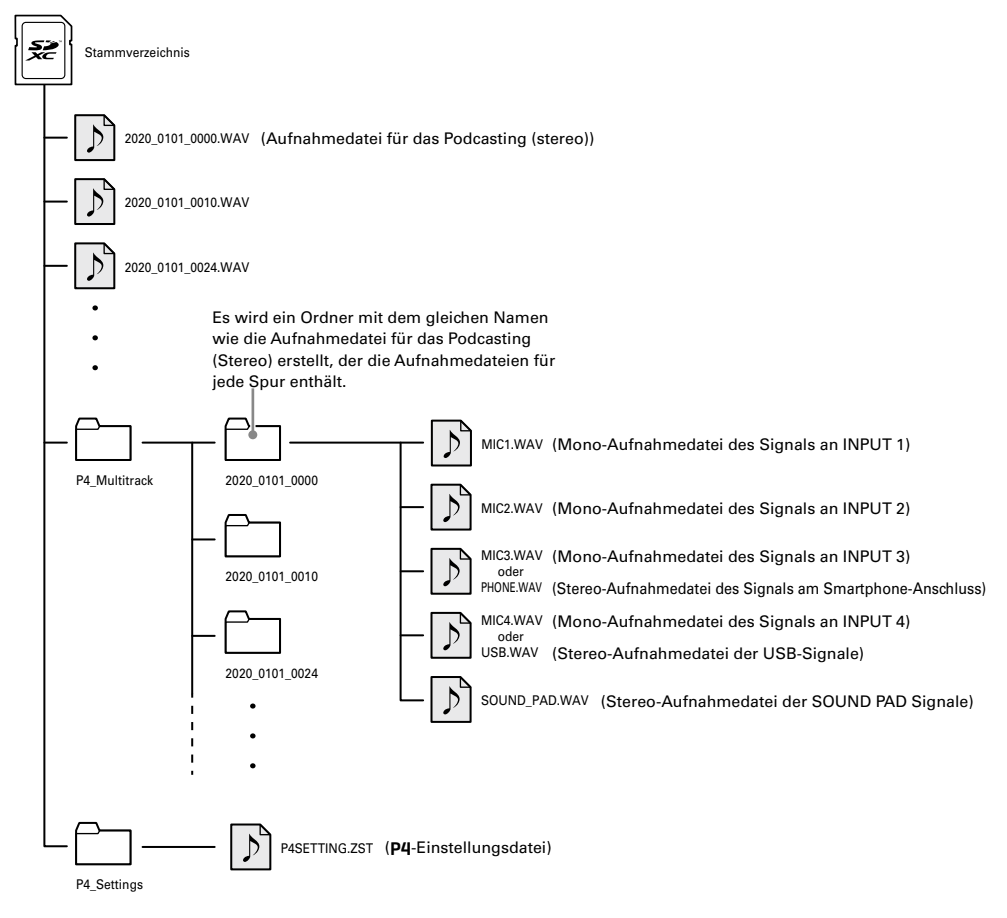

# **Verwenden der SOUND PAD Funktionen**

Sie können den SOUND PAD Tasten Audiodateien zuweisen. Drücken Sie eine Taste, um die zugeordnete Datei wiederzugeben. So lässt sich die Intro- oder Outro-Musik oder auch ein vorproduziertes Interview bequem einspielen. Die Lautstärke und Wiedergabemethode kann für jedes Pad individuell eingestellt werden.

### **■ Zuordnung von Audiodateien zu den SOUND PAD Tasten**

Sie können den SOUND PAD Tasten die internen Sounds sowie auf einer SD-Karte gespeicherte Audiodateien zuordnen.

- **1.** Wählen Sie Sound Pad im MENU-Screen.
- **2.** Wählen Sie ein SOUND PAD (A–D), um ihm eine Audiodatei zuzuordnen.
- **3.** Wählen Sie Sound Assign.

In der Liste werden nun alle internen Quelldateien oder die auf der SD-Karte gespeicherten Audiodateien dargestellt.

### **4.** Wählen Sie die gewünschte Audiodatei.

### **ANMERKUNG**

Um eine Datei auf der SD-Karte einem SOUND PAD zuzuweisen, müssen Sie sie mit dem Computer in einem beliebigen Verzeichnis außer den Ordnern P4\_Multitrack und P4\_Settings speichern.

### **■ Spielen der SOUND PAD Tasten**

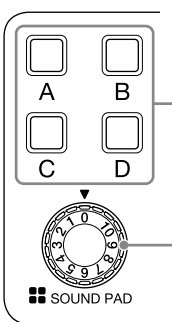

Durch Drücken geben Sie die zugewiesene Audiodatei wieder.

Über diese Tasten stellen Sie die Lautstärke ein.

Wenn Sie eine SOUND PAD Taste spielen, erscheint der Dateiname nach Beginn der Wiedergabe für zwei Sekunden im Display.

### **■ Ändern der Wiedergabemethode und -lautstärke für jedes SOUND PAD**

- **1.** Wählen Sie Sound Pad im MENU-Screen.
- **2.** Wählen Sie das SOUND PAD (A–D), dessen Einstellungen Sie ändern möchten.
- **3.** Ändern Sie die Einstellungen.

### **Play Mode (Wiedergabemethode für das Drücken einer SOUND PAD Taste)**

- One Shot: Durch jedes Drücken wird die Datei einmal von Anfang bis Ende abgespielt.
- Pause: Durch jedes Drücken schalten Sie zwischen Wiedergabe und Pause um. Die Wiedergabe endet am Datei-Ende. Durch Drücken und Halten (2 Sek.) bei aktiver Pause wechseln Sie zum Dateianfang.
- Loop: Durch jedes Drücken schalten Sie zwischen Wiedergabe und Pause um. Die Wiedergabe wird geloopt, bis sie angehalten wird.
- Hold: Die Loop-Wiedergabe läuft, solange die Taste gedrückt wird, und endet mit dem Loslassen.

### **Level (Lautstärke-Einstellung)**

• −48dB bis +10dB (30 Stufen): Passen Sie die Lautstärke an.

### **HINWEIS**

Wenn eine Einstellung verändert wurde, wird der geänderte Status gespeichert.

# <span id="page-14-0"></span>**Weitere Funktionen und Einstellungen**

### **Bearbeiten der Dateinamen**

MENU-Screen > Files > Auswahl des zu ändernden Dateinamens > Rename > Eingabe des Namens

### **Löschen von Dateien**

MENU-Screen > Files > Auswahl der zu löschenden Datei > Delete > Execute (Cancel: Abbruch)

### **Einsatz als Audio-Interface**

Der P4 kann als Audio-Interface mit zwei Ein- und Ausgängen benutzt werden.

### **Anschlüsse**

Schließen Sie den P4 an einem Computer, Smartphone oder Tablet an.  $(\rightarrow$  [Seite 10\)](#page-9-0)

### **Einstellungen für die Eingänge**

USB-Audio wird stereo auf INPUT 4 eingespeist. Stellen Sie den Schalter INPUT SELECT 4 auf und steuern Sie die Lautstärke mit dem Regler INPUT 4 aus.

### **Einstellungen für USB Mix Minus**

MENU-Screen > Settings > USB Mix Minus

- Off: Der Sound des USB-Eingangs wird auch über USB ausgegeben.
- On: Der Sound des USB-Eingangs wird nicht über USB ausgegeben.

### **Ändern des Datums und der Uhrzeit**

MENU-Screen > Settings > Set Date/Time > Ändern des Datums und der Uhrzeit > Bestätigung mit OK

### **Batterietyp einstellen**

MENU-Screen > Settings > Battery

- Alkaline: Alkaline-Batterien
- Ni-MH: Nickel-Metall-Hydrid-Akkus
- Lithium: Lithium-Batterien

### **Einstellen des Display-Kontrasts**

MENU-Screen > Settings > LCD Contrast > Anpassen des Kontrasts (1–10)

### **Einrichten der Funktion "Auto Power Off"**

MENU-Screen > Settings > Auto Power Off

- On: Bei Nichtbenutzung wird das Gerät nach 10 Stunden automatisch ausgeschaltet.
- Off: Das Gerät wird nicht automatisch ausgeschaltet.

### **Testen von SD-Karten**

MENU-Screen > Settings > SD Card > Card Test

- Quick Test: Ein Kurztest wird durchgeführt
- Full Test: Ein vollständiger Test wird durchgeführt

(Execute: ausführen, Cancel: abbrechen)

### **Formatieren von SD-Karten**

MENU-Screen > Settings > SD Card > Format > Execute (oder Cancel, um abzubrechen)

### **ANMERKUNG**

Beachten Sie, dass alle Daten auf der SD-Karte durch das Formatieren gelöscht werden.

### **Wiederherstellen der Werkseinstellungen**

MENU-Screen > Settings > Factory Reset > Execute (oder Cancel, um abzubrechen)

### **ANMERKUNG**

Durch eine Initialisierung werden alle Einstellungen mit den Werkseinstellungen überschrieben. Führen Sie diese Funktion nur dann aus, wenn Sie absolut sicher sind.

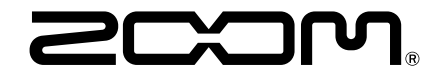

ZOOM CORPORATION 4-4-3 Kanda-surugadai, Chiyoda-ku, Tokyo 101-0062 Japan [zoomcorp.com](https://zoomcorp.com)